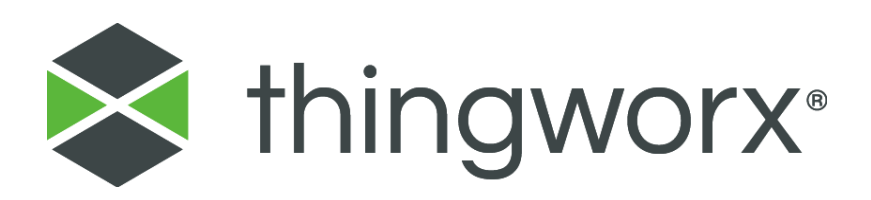

# Installation Guide ThingWorx Applications Clean Install

*Version A April 2022*

#### **Copyright © 2022 PTC Inc. and/or Its Subsidiary Companies. All Rights Reserved.**

Services and training guides and related documentation from PTC Inc. and its subsidiary companies (collectively "PTC") are subject to the copyright laws of the United States and other countries and are provided under a license agreement that restricts copying, disclosure, and use of such documentation. PTC hereby grants to the licensed software user the right to make copies in printed form of this documentation, but only for internal/personal use and in accordance with the license agreement under which the applicable software is licensed (if any). Any copy made shall include the PTC copyright notice and any other proprietary notice provided by PTC. Training materials may not be copied without the express written consent of PTC. This documentation may not be disclosed, transferred, modified, or reduced to any form, including electronic media, or transmitted or made publicly available by any means without the prior written consent of PTC and no authorization is granted to make copies for such purposes.

Information described herein is furnished for general information only, is subject to change without notice, and should not be construed as a warranty or commitment by PTC. PTC assumes no responsibility or liability for any errors or inaccuracies that may appear in this document.

#### **United States Governments Rights**

PTC products and documentation are "commercial items" as that term is defined at 48 C.F.R. 2.101. Pursuant to Federal Acquisition Regulation (FAR) 12.212 (a)-(b) (Computer Software) (MAY 2014) for civilian agencies or the Defense Federal Acquisition Regulation Supplement (DFARS) at 227.7202-1 (a) (Policy) and 227.7202-3 (a) (Rights in commercial computer software or commercial computer software documentation) (FEB 2014) for the Department of Defense, PTC software products and software documentation are provided to the U.S. Government under the PTC commercial license agreement. Use, duplication or disclosure by the U.S. Government is subject solely to the terms and conditions set forth in the applicable PTC software license agreement.

#### **PTC Inc., 121 Seaport Boulevard, Boston, MA 02210 USA**

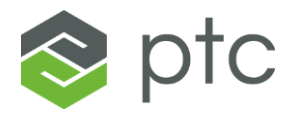

# <span id="page-2-0"></span>**Change History**

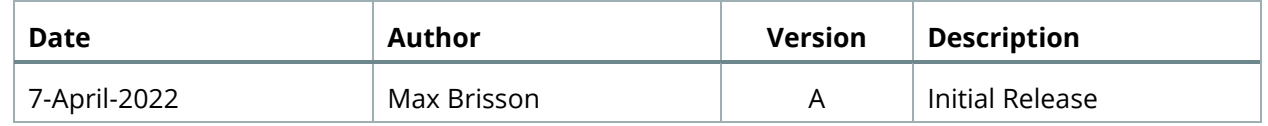

### **Table of Contents**

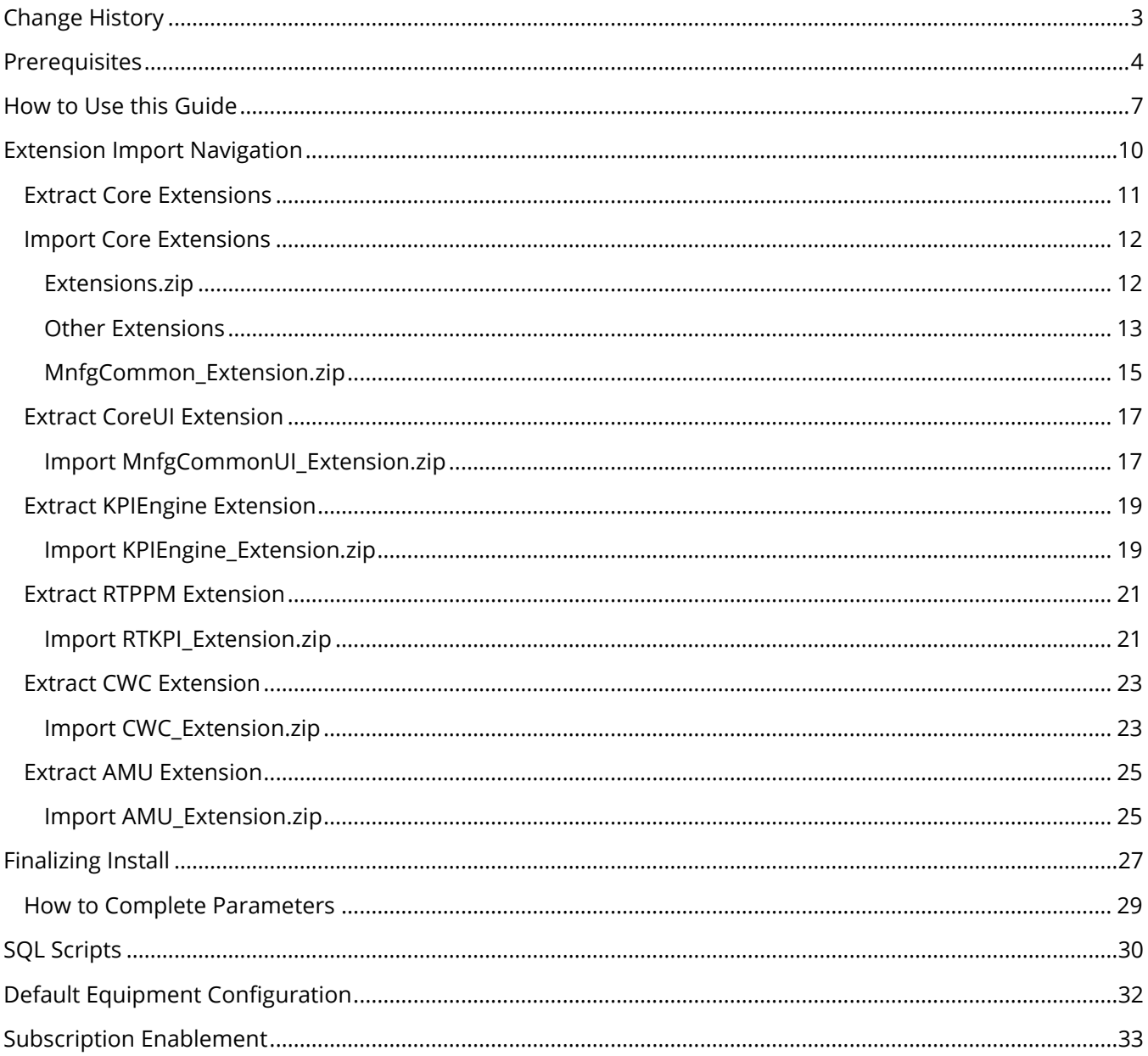

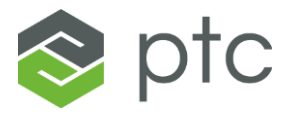

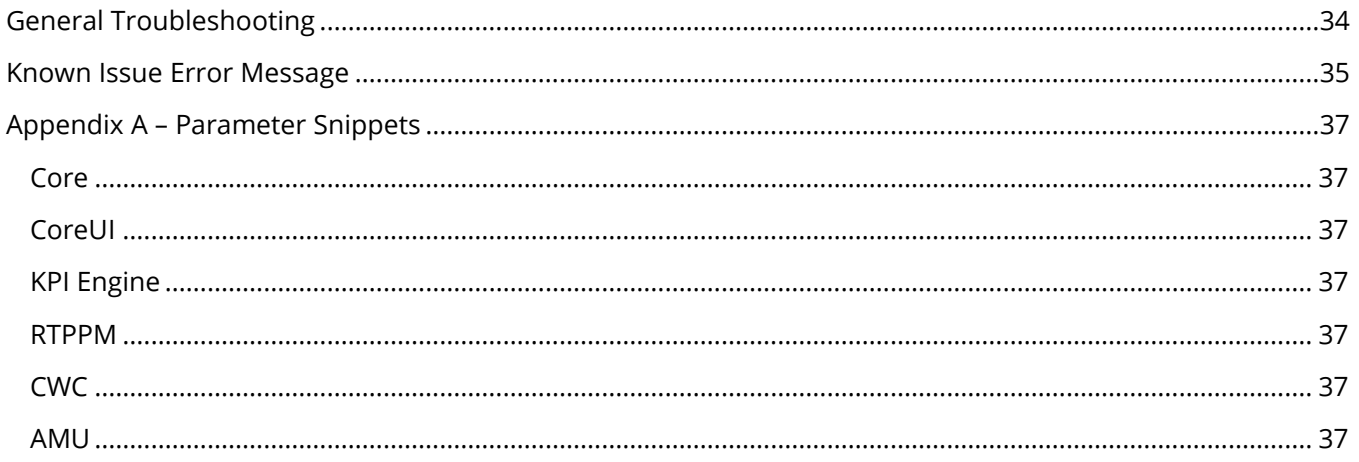

# <span id="page-3-0"></span>**Prerequisites**

**Before you start the next steps, please make sure the ScriptTimeout is set to 500 in the "platform-settings.json" file. If this setting was updated as part of the Manufacturing Apps installation, verify that the setting is 500. This setting must be 500 for the CORE installation to perform as expected.**

Follow this Mnfg Apps link for a detailed procedure: **[Update the Script Timeout Setting](https://support.ptc.com/help/thingworx_apps/r8.5/en/thingworx_apps/ThingWorxAppsSetupConfig/importing_the_thingworx_apps_extension.html#wwID0ELQAK)**

# **Do the following only if installing on ThingWorx 8.5.7**

**Before proceeding with the installation, make sure you replace oa-OperatorAdvisorextension.jar at the following locations on your ThingWorx server, following the procedure below. If this file is not the updated version, Manufacturing Apps historical data logging may not be disabled which will severely impair ThingWorx and database performance.**

1. Stop the Tomcat service. This can be done by running the Services desktop application, selecting the "Apache Tomcat X.X…" service, and selecting "Stop".

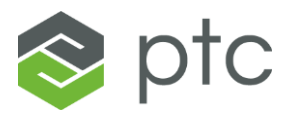

- 2. Download and unzip the zip package for the application you are trying to install (contact your system administrator if you cannot locate this file). Locate the new version of oa-OperatorAdvisor-extension.jar file in the **mnfg-apps-8.x-patch** folder.
- 3. Replace the extension at: ThingWorxStorage\extensions\OA\_OperatorAdvisorextension\lib\common
- 4. Replace the extension at: Program Files\Apache Software Foundation\Tomcat X.X\_TomcatXTWFSU\webapps\Thingworx\WEB-INF\extensions Note: the tomcat folder name may vary depending on your Apache Tomcat version and installation setup
- 5. Start Tomcat service. This can be done by selecting the "Apache Tomcat X.X…" service and selecting "Start".

# **Do the following only if installing on ThingWorx 9.3**

**Before Proceeding with the installation, open a ThingWorx instance in your browser and search the thing** PTC.SCA.SCO.HistoricalDataManager**. make sure you overwrite the**  LogHistoricalData **service.**

- **1.** Using the composer, Open the thing PTC.SCA.SCO.HistoricalDataManager
- 2. In the service tab look for the service LogHistoricalData

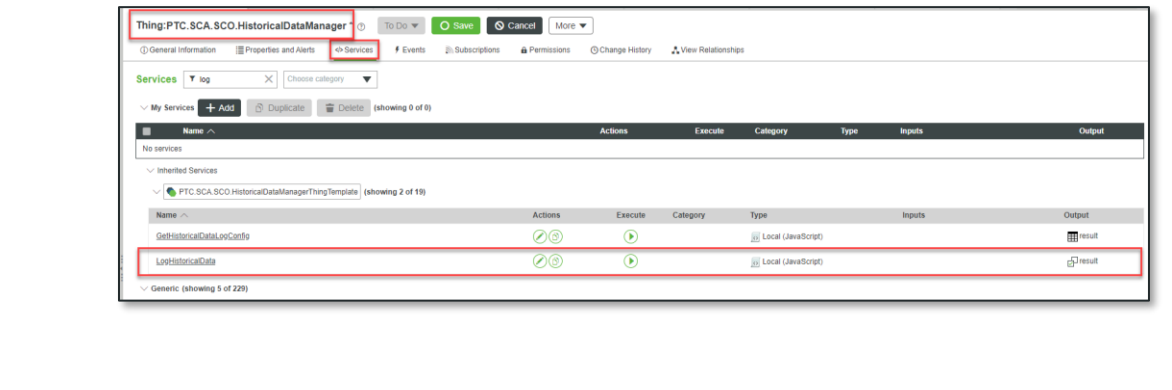

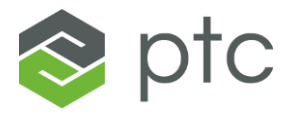

- **3.** Click on the pen icon to overwrite the service
- **4.** In the code of the service change the result = true to result = false.
- **5.** Click Save and continue

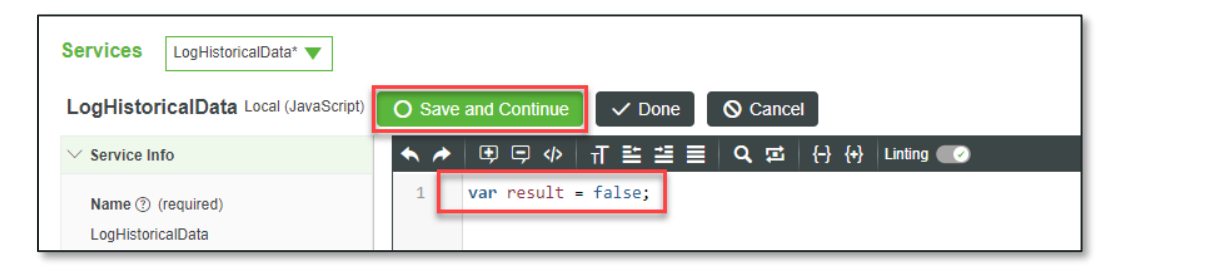

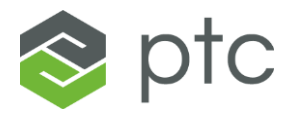

# <span id="page-6-0"></span>**How to Use this Guide**

It is recommended to import all applicable extensions before finalizing installation. Only the applications that have been purchased apply to the current ThingWorx instance.

**NOTE**: Extensions can be imported and finalized one a time, however the parameter will need to be spliced appropriately for the extension.

1. Unzip each application package using any extraction tool. See below for the full folder structures.

ThingWorx-AMU-133-1.zip

- ├╴ **Configuration Guide**
- ├╴ **Installation Guide**
- ├╴ **mnfg-apps-8.x-patch**
- │ └╴ oa-OperatorAdvisor-extension.jar.zip
- ├╴ **Release Notes**
- ├╴ **User Guides**
- ├╴ **amu\_[version].zip**
- │ └ AMU\_Extension.zip
- ├╴╴ **core\_[version].zip**
- │ ├╴ **extensions**
- │ │ ├╴ Extensions.zip
	- │ │ ├╴ fsu-document-converter-[version]\_ha.zip
	- │ │ ├╴ fsu-excel-utilities-[version]\_ha.zip
	- │ │ └ MathEvaluator\_Extension\_[version]\_ha.zip
- │ ├╴ **sql**
- │ │ ├╴ **migration-scripts**
	- │ │ │ ├╴ MigrationScript\_PostScript\_To\_[version].sql
- │ │ │ ├╴ MigrationScript\_PreScript\_To\_[version].sql
- │ │ │ └╴ MigrationScript\_Upgrade\_To\_[version].sql
- L core-concatenated-stored-procedures.sql
- │ └╴ MnfgCommon\_Extension.zip

#### ├╴ **coreui\_[version].zip**

- │ └╴ MnfgCommonUI\_Extension.zip
- └╴ ThingWorx\_Apps\_Config\_Import for Core 3.2.1.zip

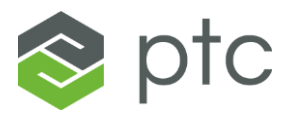

#### ThingWorx-RTPPM-163-1.zip

- ├╴ **Configuration Guide**
- ├╴ **Installation Guide**
- ├╴ **mnfg-apps-8.x-patch**
- │ └╴ oa-OperatorAdvisor-extension.jar.zip
- ├╴ **Release Notes**
- ├╴ **User Guides**
- ├╴ **core\_[version].zip**
- │ ├╴ **extensions**
- │ │ ├╴ Extensions.zip
- │ │ ├╴ fsu-document-converter-[version]\_ha.zip
	- │ │ ├╴ fsu-excel-utilities-[version]\_ha.zip
	- │ │ └╴ MathEvaluator\_Extension\_[version]\_ha.zip
	- │ ├╴ **sql**
	- │ │ ├╴ **migration-scripts**
	- │ │ │ ├╴ MigrationScript\_PostScript\_To\_[version].sql
	- │ │ │ ├╴ MigrationScript\_PreScript\_To\_[version].sql
	- │ │ │ └╴ MigrationScript\_Upgrade\_To\_[version].sql
	- │ │ └╴ core-concatenated-stored-procedures.sql
- │ └╴ MnfgCommon\_Extension.zip
- ├╴ **coreui\_[version].zip**
	- │ └╴ MnfgCommonUI\_Extension.zip
- ├╴ **kpi-engine\_[version].zip**
- │ ├╴ **sql**
- │ │ └╴kpi-engine-concatenated-stored-procedures.sql
- │ └╴ KPIEngine\_Extension.zip

#### ├╴ **rtppm\_[version].zip**

- │ └╴ RTKPI\_Extension.zip
- └╴ ThingWorx\_Apps\_Config\_Import for Core 3.2.1.zip

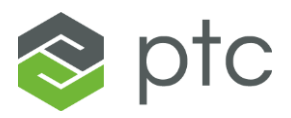

#### ThingWorx-CWC-220-1.zip

- ├╴ **Configuration Guide**
- ├╴ **Installation Guide**
- ├╴ **mnfg-apps-8.x-patch**
- │ └╴ oa-OperatorAdvisor-extension.jar.zip
- ├╴ **Release Notes**
- ├╴ **User Guides**
- ├╴ **core\_[version].zip**
- │ ├╴ **extensions**
- │ │ ├╴ Extensions.zip
- │ │ ├╴ fsu-document-converter-[version]\_ha.zip
- │ │ ├╴ fsu-excel-utilities-[version]\_ha.zip
- │ │ └╴ MathEvaluator\_Extension\_[version]\_ha.zip
- │ ├╴ **sql**
- │ │ ├╴ **migration-scripts**
- │ │ │ ├╴ MigrationScript\_PostScript\_To\_[version].sql
- │ │ │ ├╴ MigrationScript\_PreScript\_To\_[version].sql
- │ │ │ └╴ MigrationScript\_Upgrade\_To\_[version].sql
- │ │ └╴ core-concatenated-stored-procedures.sql
- │ └╴ MnfgCommon\_Extension.zip
- ├╴ **coreui\_[version].zip**
- │ └╴ MnfgCommonUI\_Extension.zip
- ├╴ **cwc\_[version].zip**
- │ └╴ CWC\_Extension.zip
- └╴ ThingWorx\_Apps\_Config\_Import for Core 3.2.1.zip
- 2. Identify the applications in the package and use the Extension Import Navigation section to be directed to the appropriate sections.
- 3. Once all extensions have been imported [Click here](#page-26-0) for instructions on finalizing the install.

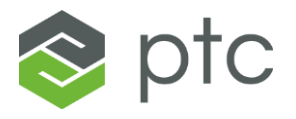

# <span id="page-9-0"></span>**Extension Import Navigation**

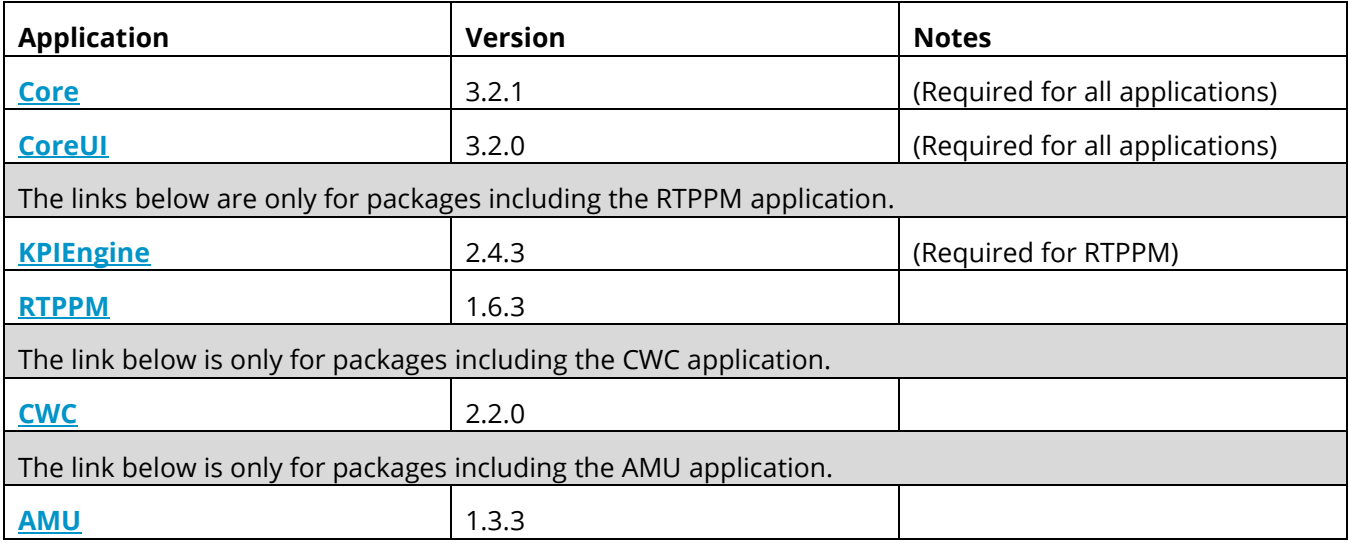

<span id="page-9-1"></span>Once all extensions have been imported [Click here](#page-26-0) for instructions on finalizing the install.

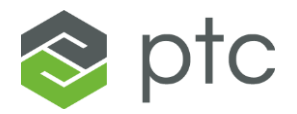

### <span id="page-10-0"></span>**Extract Core Extensions**

- 1. Unzip the file core\_3.2.1.zip using any extraction tool.
- 2. The below files should be inside the extracted folder:
	- **extensions**
		- o **Extensions.zip**
		- o **fsu-document-converter-1.0.0.zip**
		- o **fsu-excel-utilities-1.0.0.zip**
		- o **MathEvaluator\_Extension\_1\_0\_3.zip**
	- **sql**
		- o **migration-scripts**
			- **MigrationScript\_PostScript\_To\_3\_2\_1.sql**
			- **MigrationScript\_PreScript\_To\_3\_2\_1.sql**
			- **MigrationScript\_Upgrade\_To\_3\_2\_1.sql**
		- o **core-concatenated-stored-procedures.sql**
	- **MnfgCommon\_Extension.zip**

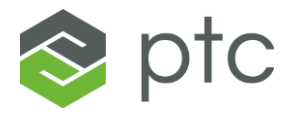

### <span id="page-11-0"></span>**Import Core Extensions**

#### <span id="page-11-1"></span>**Extensions.zip**

- 1. Open a ThingWorx instance in your browser. Please contact the system administrator if you need assistance with this step.
- 2. Click **Import/Export** and select **Import** in the ThingWorx header. This feature may be in different locations on the screen in ThingWorx Composer, depending on which version of ThingWorx in use.

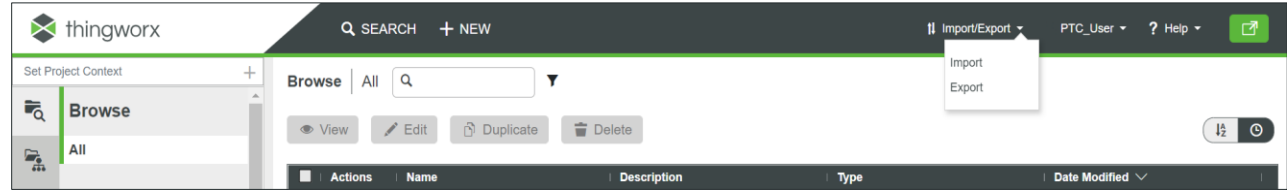

3. Within Import Option select **Extension**.

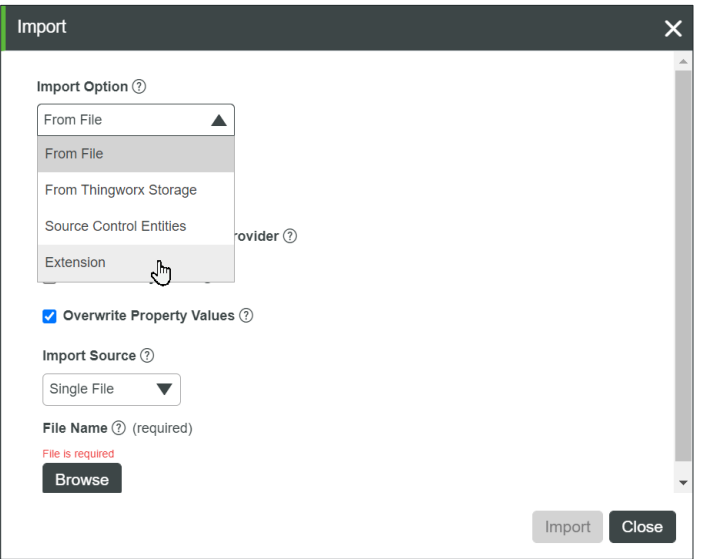

- 4. Click **Browse**. The file explorer will display.
- 5. Locate and select **Extensions.zip** from the extracted files.
- 6. Click **Import**.
- 7. Wait until a confirmation message appears. It should display *Import successful*.
- 8. Click **Close** to exit the import screen. The *Refresh Composer?* dialog will appear.

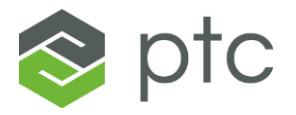

9. Click **Yes** to refresh composer.

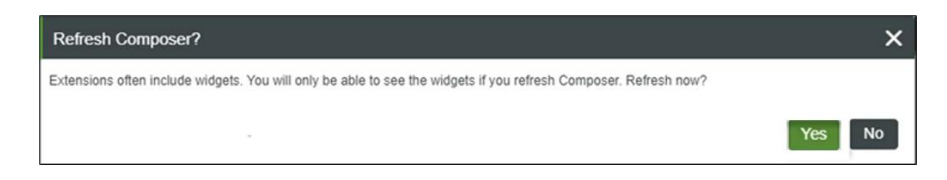

#### <span id="page-12-0"></span>**Other Extensions**

1. Click **Import/Export** and select **Import** in the ThingWorx header. This feature may be in different locations on the screen in ThingWorx Composer, depending on which version of ThingWorx in use.

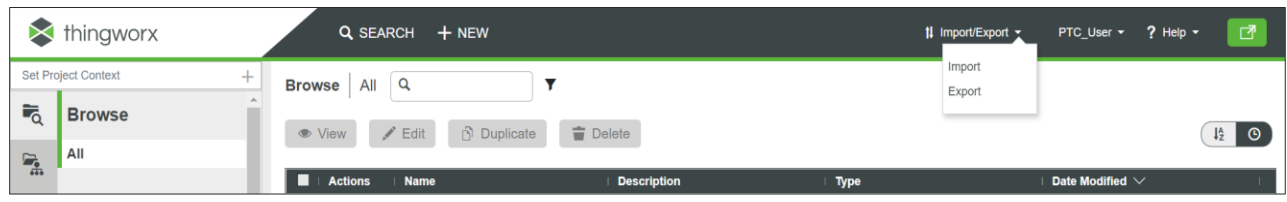

2. Within Import Option select **Extension**.

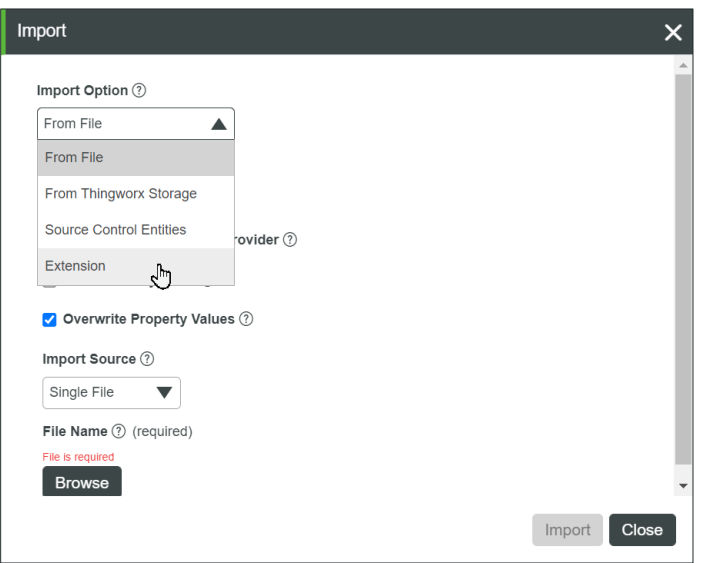

- 3. Click **Browse**. The file explorer will display.
- 4. Locate and select **fsu-document-converter-1.0.0.zip** from the extracted files.
- 5. Click **Import**.
- 6. Wait until an *Import Successful* message appears.

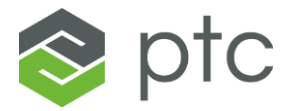

- 7. If a message reading *Import requires platform restart* displays then Apache Tomcat must be restarted before proceeding to the next import.
- 8. Click **Close** to exit the import screen. The *Refresh Composer?* dialog will appear.
- 9. Click **Yes** to refresh composer.

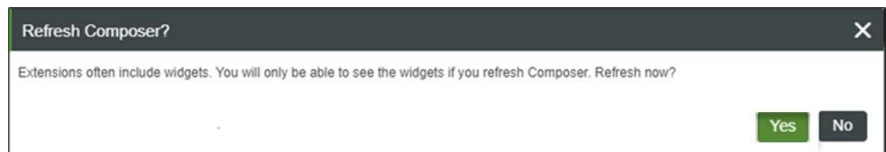

10. Repeat steps 1-9 for **fsu-excel-utilities-1.0.0.zip** and **MathEvaluator\_Extension\_1\_0\_3.zip**.

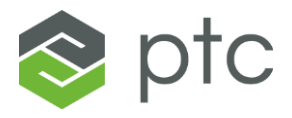

#### <span id="page-14-0"></span>**MnfgCommon\_Extension.zip**

**NOTE:** This extension must be installed after the previous Extensions in this guide for a successful installation.

Open a ThingWorx instance in your browser. Please contact the system administrator if you need assistance with this step.<br>

1. Click **Import/Export** and select **Import** in the ThingWorx header. This feature may be in different locations on the screen in ThingWorx Composer, depending on which version of ThingWorx in use.

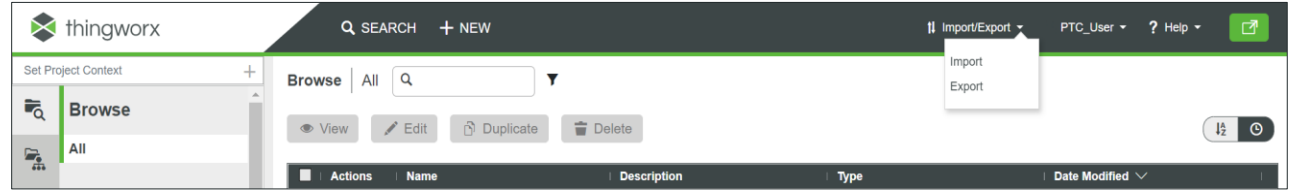

2. Within Import Option select **Extension**.

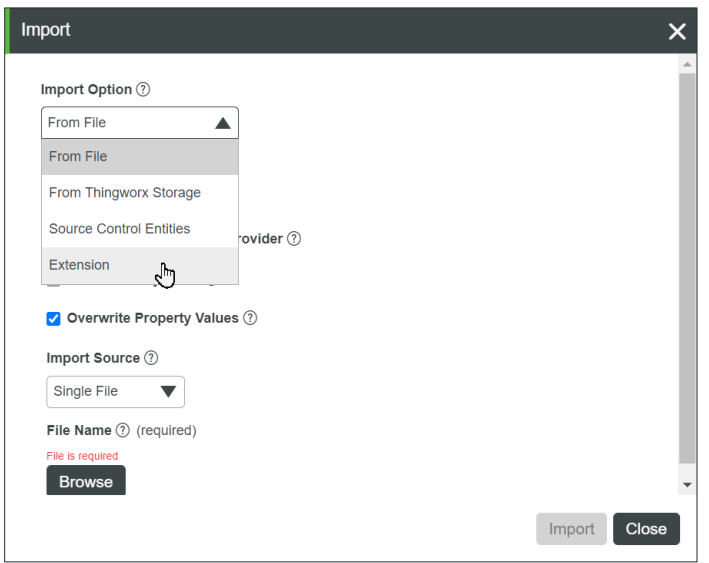

- 3. Click **Browse**. The file explorer will display.
- 4. Locate and select **MnfgCommon\_Extension.zip** from the extracted files.
- 5. Click **Import**.
- 6. Wait until a confirmation message appears. It should display *Import successful*.

Installation Guide - ThingWorx Applications FSU Core 3.2.1 - Clean Install 15 15 15 16 16 16 16 16 16 16 16 16

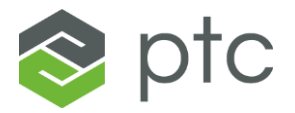

- 7. Click **Close** to exit the import screen. The *Refresh Composer?* dialog will appear.
- 8. Click **Yes** to refresh composer.

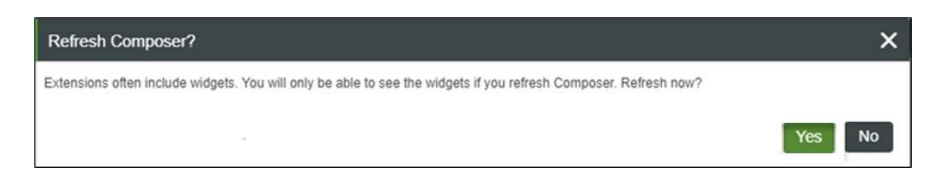

- 9. Verify that the extension was correctly installed by clicking the **Manage** tab in the left navigation pane.
- 10. Click INSTALLED EXTENSIONS in the side bar. Located at the bottom once Manage has been selected.
- 11. Locate MnfgCommon\_Extension in the Name field. The version number should be 3.2.1.

**NOTE:** If installing CORE only at this time, skip to the **Finalizing Install** section.

[Return to Extension Import Navigator to proceed to next extension import.](#page-9-0)

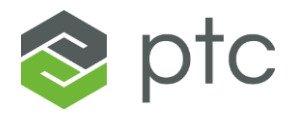

### <span id="page-16-0"></span>**Extract CoreUI Extension**

- 1. Unzip the file core-ui\_3.2.0.zip using any extraction tool.
- 2. The below files should be inside the extracted folder:
	- **MnfgCommonUI\_Extension.zip**

#### <span id="page-16-1"></span>**Import MnfgCommonUI\_Extension.zip**

**NOTE:** This extension should be installed after all Core extensions.

- 1. Open a ThingWorx instance in your browser. Please contact the system administrator if you need assistance with this step.
- 2. Click **Import/Export** and select **Import** in the ThingWorx header. This feature may be in different locations on the screen in ThingWorx Composer, depending on which version of ThingWorx in use.

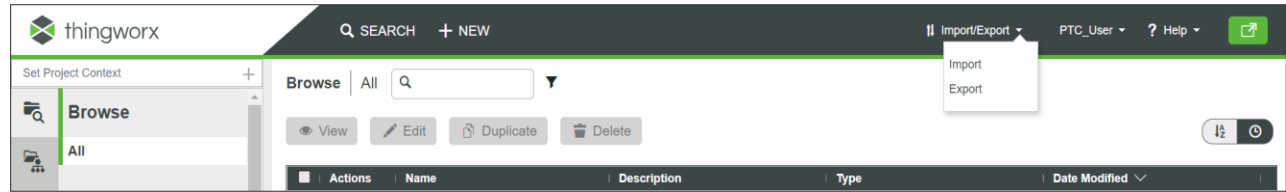

3. Within Import Option select **Extension**.

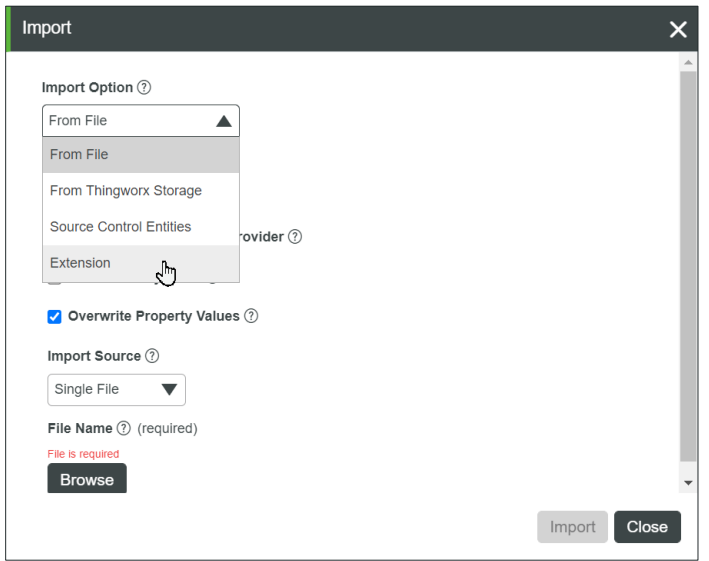

Installation Guide - ThingWorx Applications FSU Core 3.2.1 - Clean Install 17 17

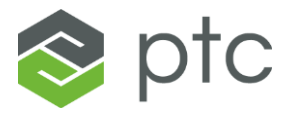

- 4. Click **Browse**. The file explorer will display.
- 5. Locate and select **MnfgCommonUI\_Extension.zip** from the extracted files.
- 6. Click **Import**.
- 7. Wait until a confirmation message appears. It should display *Import successful*.
- 8. Click **Close** to exit the import screen. The *Refresh Composer?* dialog will appear.
- 9. Click **Yes** to refresh composer.

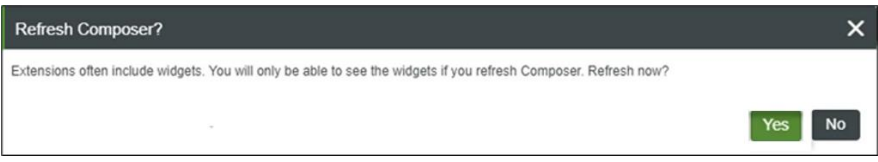

**NOTE:** If installing COREUI only at this time, skip to the **Finalizing Install** section.

[Return to Extension Import Navigator to proceed to next extension import.](#page-9-0)

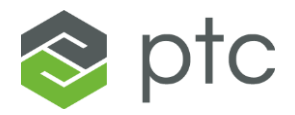

### <span id="page-18-0"></span>**Extract KPIEngine Extension**

- 1. Unzip the file kpi-engine\_2.4.3.zip using any extraction tool.
- 2. The below files should be inside the extracted folder:
	- **KPIEngine\_Extension.zip**

#### <span id="page-18-1"></span>**Import KPIEngine\_Extension.zip**

**NOTE:** This extension should be installed after all Core and CoreUI extensions.

- 1. Open a ThingWorx instance in your browser. Please contact the system administrator if you need assistance with this step.
- 2. Click **Import/Export** and select **Import** in the ThingWorx header. This feature may be in different locations on the screen in ThingWorx Composer, depending on which version of ThingWorx in use.

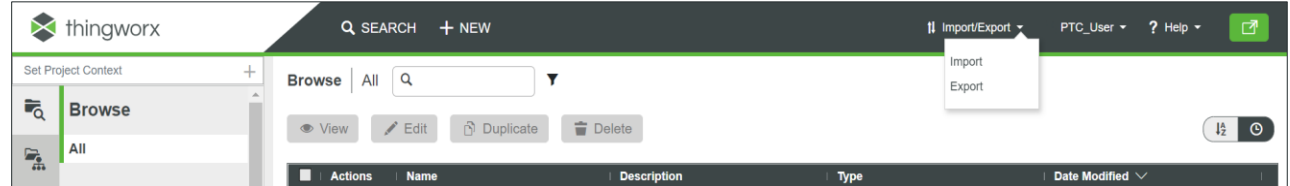

3. Within Import Option select **Extension**.

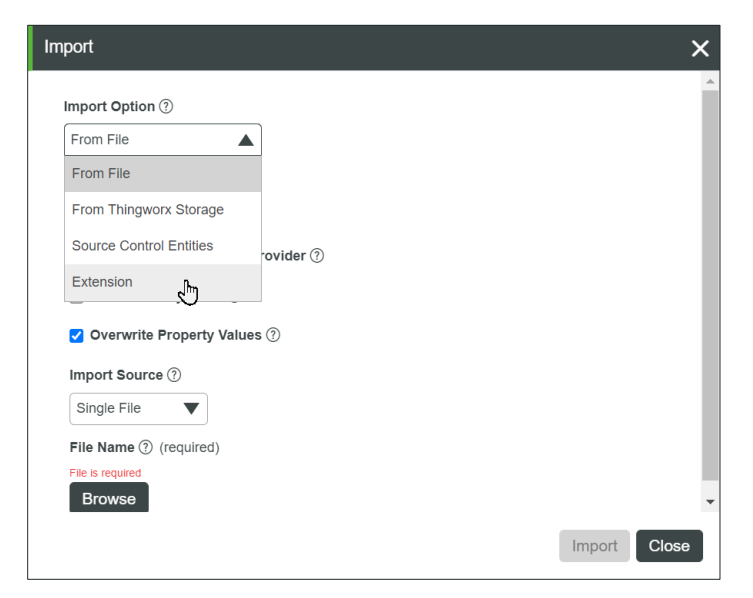

4. Click **Browse**. The file explorer will display.

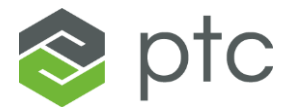

- 5. Locate and select **KPIExtension\_Extension.zip** from the extracted files.
- 6. Click **Import**.
- 7. Wait until a confirmation message appears. It should display *Import successful*.
- 8. Click **Close** to exit the import screen. The *Refresh Composer?* dialog will appear.
- 9. Click **Yes** to refresh composer.

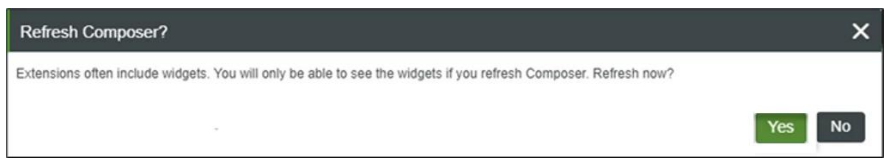

**NOTE:** If installing KPIEngine only at this time, skip to the **Finalizing Install section**.

[Return to Extension Import Navigator to proceed to next extension import.](#page-9-0)

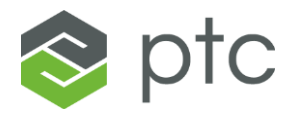

### <span id="page-20-0"></span>**Extract RTPPM Extension**

- 1. Unzip the file rtppm\_1.6.3.zip using any extraction tool.
- 2. The below files should be inside the extracted folder:
	- **RTKPI\_Extension.zip**

#### <span id="page-20-1"></span>**Import RTKPI\_Extension.zip**

**NOTE:** This extension should be installed after all Core, CoreUI, and KPI Engine extensions.

- 1. Open a ThingWorx instance in your browser. Please contact the system administrator if you need assistance with this step.
- 2. Click **Import/Export** and select **Import** in the ThingWorx header. This feature may be in different locations on the screen in ThingWorx Composer, depending on which version of ThingWorx in use.

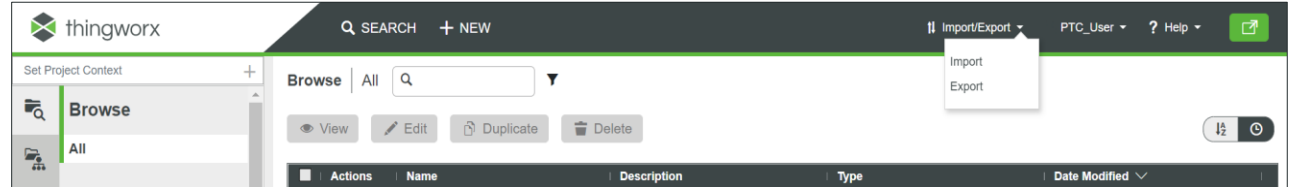

3. Within Import Option select **Extension**.

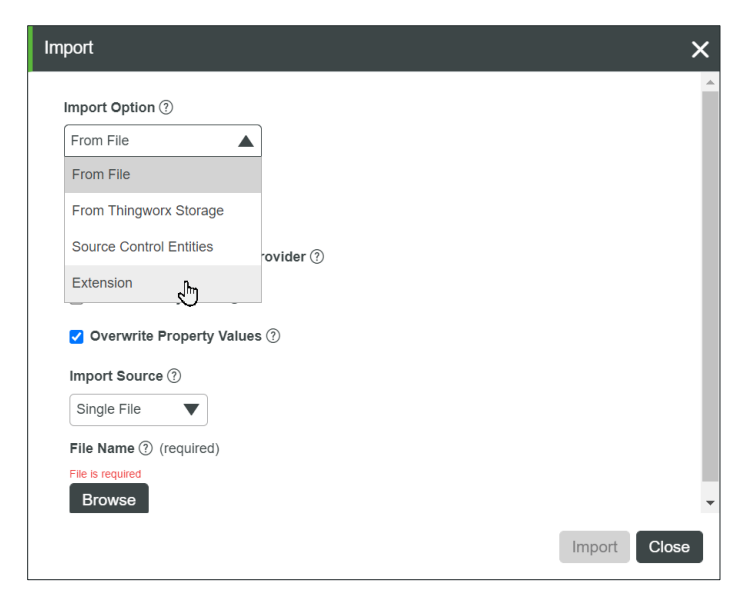

4. Click **Browse**. The file explorer will display.

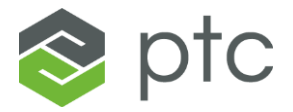

- 5. Locate and select **RTKPI\_Extension.zip** from the extracted files.
- 6. Click **Import**.
- 7. Wait until a confirmation message appears. It should display *Import successful*.
- 8. Click **Close** to exit the import screen. The *Refresh Composer?* dialog will appear.
- 9. Click **Yes** to refresh composer.

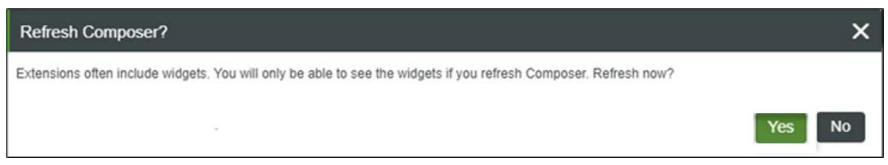

**NOTE:** If installing RTPPM only at this time, skip to the **Finalizing Install section**.

[Return to Extension Import Navigator to proceed to next extension import.](#page-9-0)

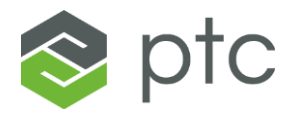

### <span id="page-22-0"></span>**Extract CWC Extension**

- 1. Unzip the file cwc\_2.2.0.zip using any extraction tool.
- 2. The below files should be inside the extracted folder:
	- **CWC\_Extension.zip**

#### <span id="page-22-1"></span>**Import CWC\_Extension.zip**

**NOTE:** This extension should be installed after all Core and CoreUI extensions.

- 1. Open a ThingWorx instance in your browser. Please contact the system administrator if you need assistance with this step.
- 2. Click **Import/Export** and select **Import** in the ThingWorx header. This feature may be in different locations on the screen in ThingWorx Composer, depending on which version of ThingWorx in use.

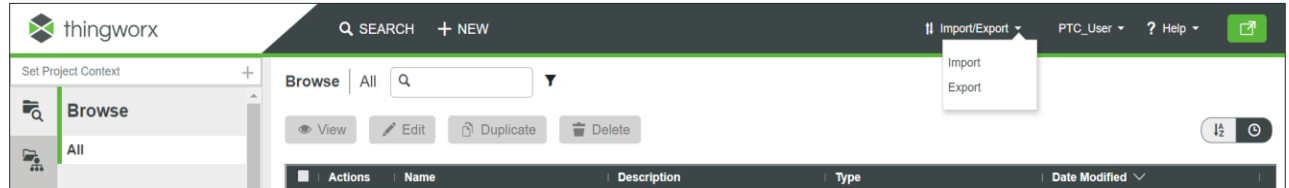

3. Within Import Option select **Extension**.

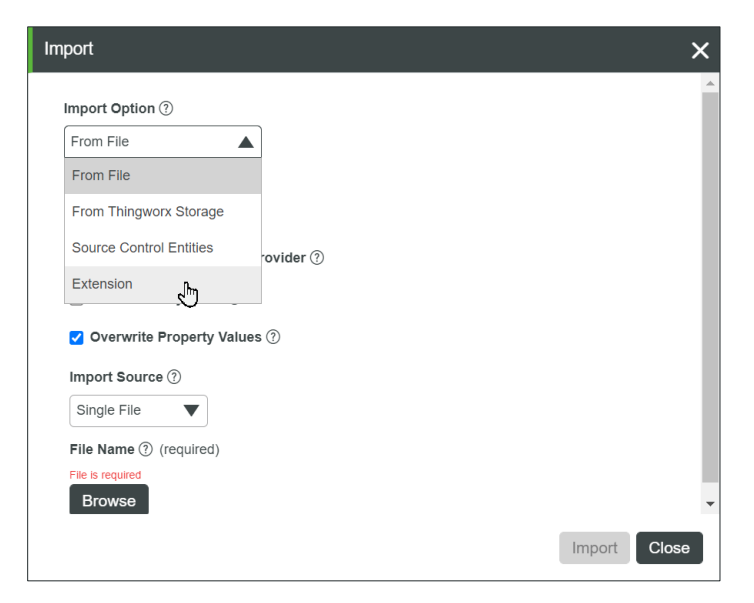

4. Click **Browse**. The file explorer will display.

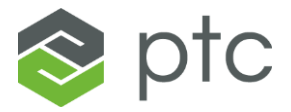

- 5. Locate and select **CWC\_Extension.zip** from the extracted files.
- 6. Click **Import**.
- 7. Wait until a confirmation message appears. It should display *Import successful*.
- 8. Click **Close** to exit the import screen. The *Refresh Composer?* dialog will appear.
- 9. Click **Yes** to refresh composer.

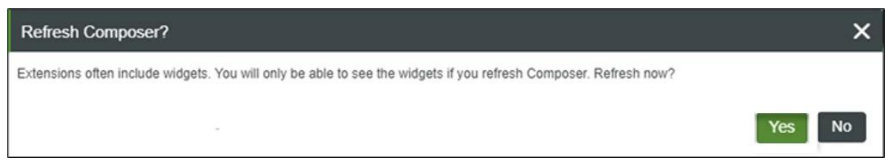

**NOTE:** If installing CWC only at this time, skip to the **Finalizing Install** section.

[Return to Extension Import Navigator to proceed to next extension import.](#page-9-0)

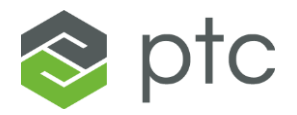

### <span id="page-24-0"></span>**Extract AMU Extension**

- 1. Unzip the file amu\_1.3.3.zip using any extraction tool.
- 2. The below files should be inside the extracted folder:
	- **AMU\_Extension.zip**

#### <span id="page-24-1"></span>**Import AMU\_Extension.zip**

**NOTE:** This extension should be installed after all Core and CoreUI extensions.

- 1. Open a ThingWorx instance in your browser. Please contact the system administrator if you need assistance with this step.
- 2. Click **Import/Export** and select **Import** in the ThingWorx header. This feature may be in different locations on the screen in ThingWorx Composer, depending on which version of ThingWorx in use.

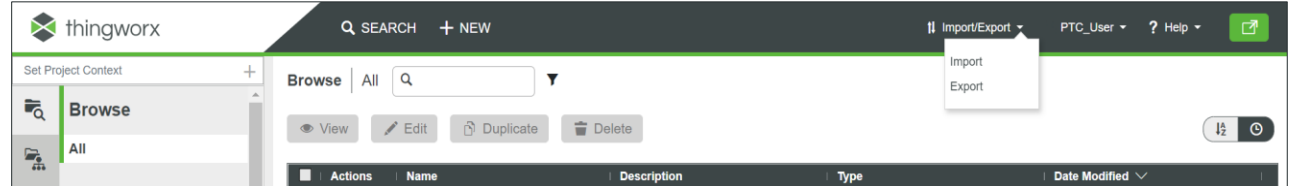

3. Within Import Option select **Extension**.

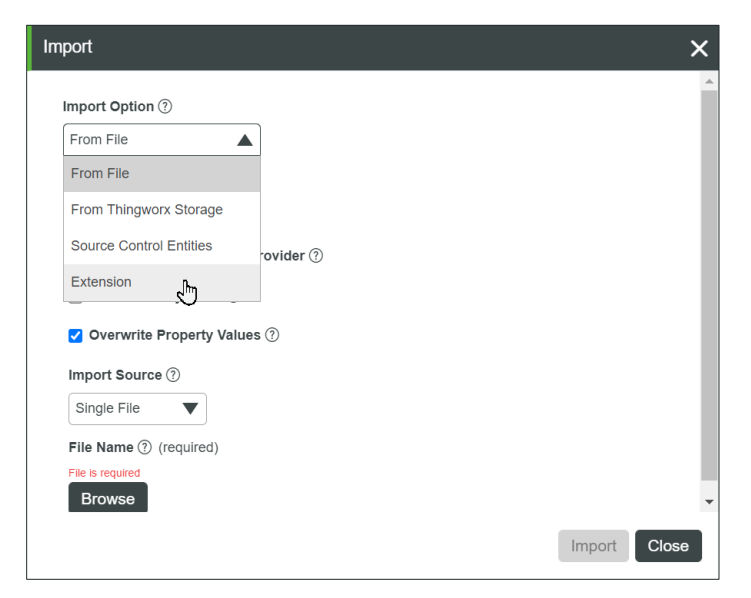

4. Click **Browse**. The file explorer will display.

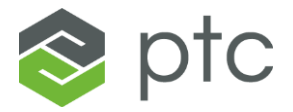

- 5. Locate and select **AMU\_Extension.zip** from the extracted files.
- 6. Click **Import**.
- 7. Wait until a confirmation message appears. It should display *Import successful*.
- 8. Click **Close** to exit the import screen. The *Refresh Composer?* dialog will appear.
- 9. Click **Yes** to refresh composer.

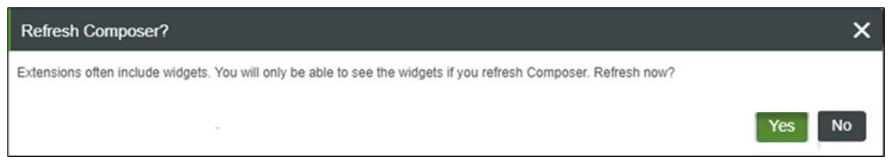

**NOTE:** If installing AMU only at this time, skip to the **Finalizing Install** section.

[Return to Extension Import Navigator to proceed to next extension import.](#page-9-0)

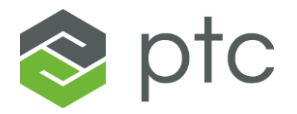

# <span id="page-26-0"></span>**Finalizing Install**

1. Search for and select the Thing: **PTC.FSU.CORE.Installer.Manager\_TG**

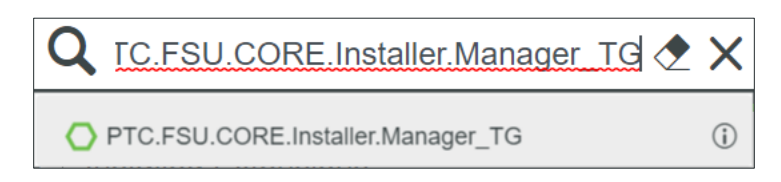

- 2. Open the **Services** tab.
- 3. Search for and select the service: **InstallApplications\_INS**

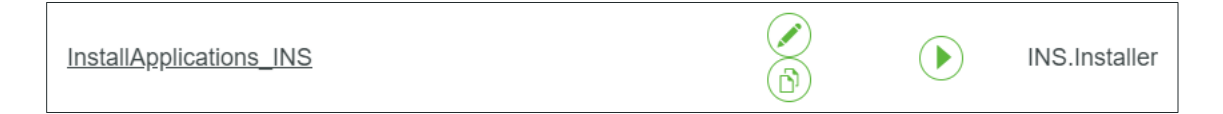

4. Using the template below, enter in the parameters for the database associated with the ThingWorx instance. Everything in this color should be replaced with information specific to the ThingWorx instance currently being installed.

**NOTE**: If installing extensions one by one please click the link below corresponding to the extension currently being installed and utilize the snippet of parameter code in step 4 in place of the bulk code.

[Core](#page-36-1) **[CoreUI](#page-36-2) [KPIEngine](#page-36-3)** [RTPPM](#page-36-4) [CWC](#page-36-5) [AMU](#page-36-6)

For more details on how to complete parameters see the **How to Complete Parameters** section below.

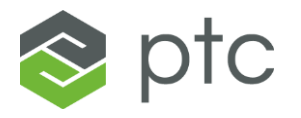

{

}

```
 "CORE":{
     "databaseUsername": "User1",
     "databasePassword": "Password1",
     "jdbcConnectionString": "jdbc:sqlserver://Servername:Port;databaseName=MyDatabase",
     "databaseThingName": "PTCFSU.CoreSQLThing",
     "databaseThingTemplateName": "PTCFSU.CoreSQLThingTemplate",
     "projectName" : "PTCFSU.DefaultProject"
 },
"COREUI":\},
 "AMU":{},
 "CWC":{},
 "KPIENGINE":{
     "databaseUsername": "User1",
     "databasePassword": "Password1",
     "jdbcConnectionString": "jdbc:sqlserver://ServerName:Port;databaseName=MyDatabase",
     "databaseThingName": "PTCFSU.CoreKPISQLThing",
     "databaseThingTemplateName": "PTCFSU.CoreKPISQLThingTemplate",
     "projectName": "PTCFSU.DefaultProject"
 },
 "RTPPM":{}
```
- 5. Copy the completed template into the parameters input within the Service.
- 6. Click **Execute**.

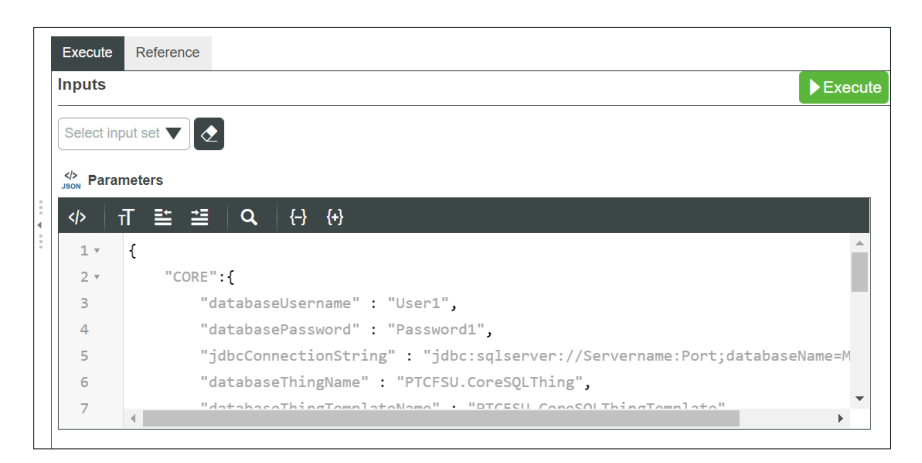

7. Ensure "Success" displays next to each application that has had all extensions successfully imported.

**NOTE:** There are [known issues](#page-34-0) for the platform ThingWorx 9.3.1 and error log messages may display when executing the service **InstallApplications\_INS**. These errors can be disregarded, and installation can continue.

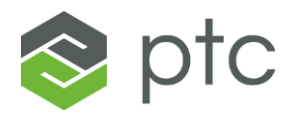

### <span id="page-28-0"></span>**How to Complete Parameters**

User1 – Username for database.

Password1 – Password for database.

Servername – Hostname of the server where the database is installed.

Port - Communication port to connect to on the server where the database is installed. (default = 1433)

MyDatabase – Name of the database where you installed the ThingWorx Manufacturing Apps. (ThingWorx Manufacturing Apps and ThingWorx Apps are to coexist on the same database)

PTCFSU.CoreSQLThing – A Thing created during initial setup.

PTCFSU.CoreSQLThingTemplate – A Thing Template created during initial setup.

PTCFSU.DefaultProject – A Project created during initial setup.

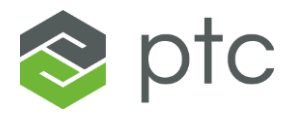

# <span id="page-29-0"></span>**SQL Scripts**

- 1. Stop the Apache Tomcat service. This can be done using the following steps:
- 3. Run the Services desktop application on the ThingWorx server
- 4. Select the "Apache Tomcat X.X…" service
- 5. Click **Stop** to stop the service

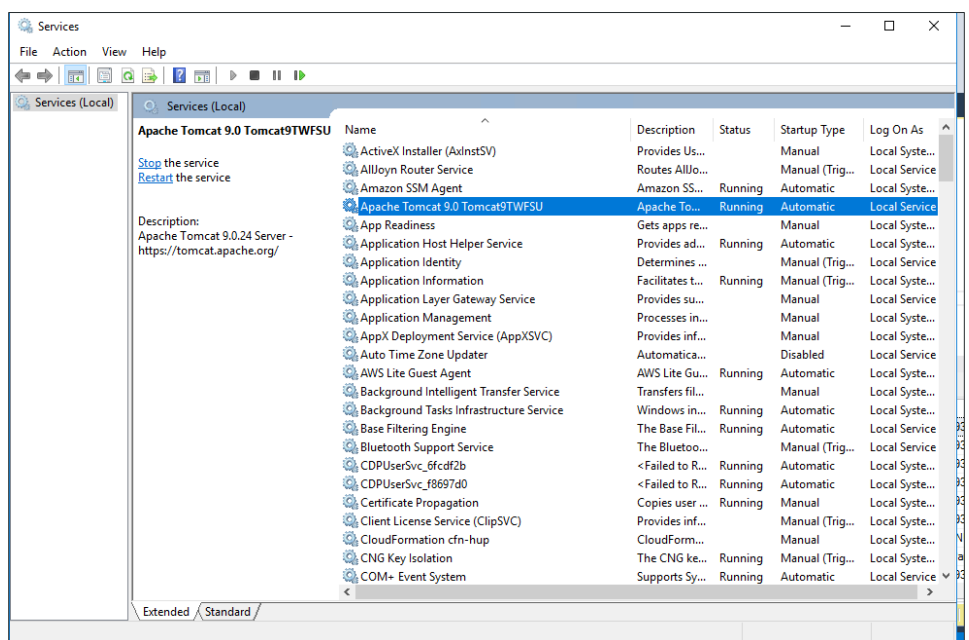

- 6. Locate **CoreStoredProcedureConcatenated.sql** in the **sql** folder of the ZIP package.
- 7. Open the script file in the SQL database manager. (e.g., SQL Server Management Studio)
- 8. Use the *Server name* and *Login Credentials* to connect.

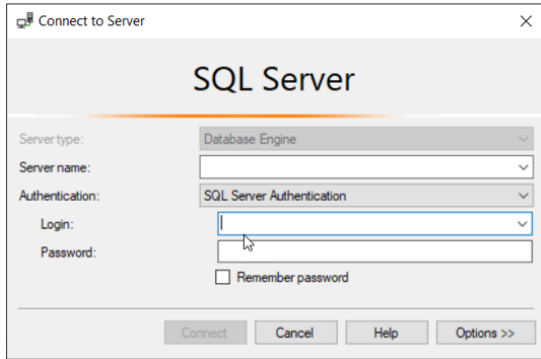

- 9. Select the appropriate database for the Manufacturing Apps (e.g., "mnfgappdb1").
- 10. Click **Execute** for the SQL script called **CoreStoredProcedureConcatenated.sql** to execute the script on the Manufacturing Apps database.

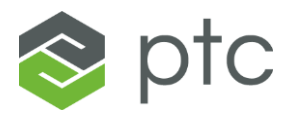

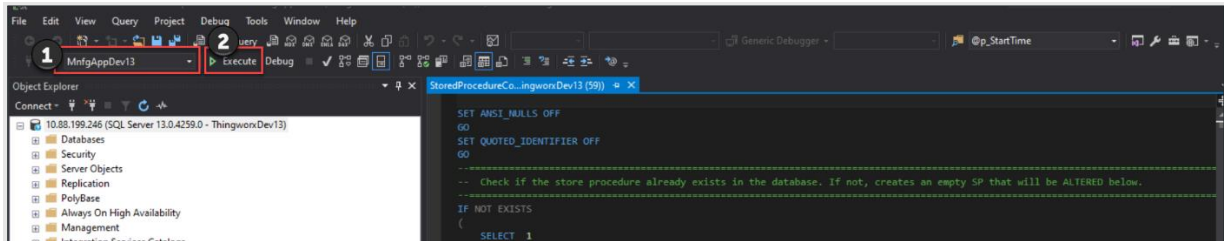

11. A success message should display.

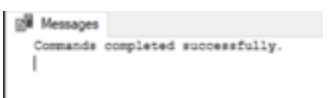

**NOTE:** For users installing RTPPM, steps 2-10 must be repeated, utilizing "kpi-engineconcatenated-stored-procedures.sql" in step 6 and 10.

12. Restart the Apache Tomcat service.

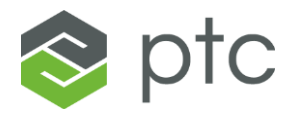

# <span id="page-31-0"></span>**Default Equipment Configuration**

- 1. Search for and open the Thing: (#.#.# will refer to the version number) **PTC.Factory.C\_LaunchPointConfigurationThing\_#.#.#**
- 2. Open the **Services** tab.
- 3. In the services list search for:

#### **AddDefaultEquipmentTemplateToConfiguration**

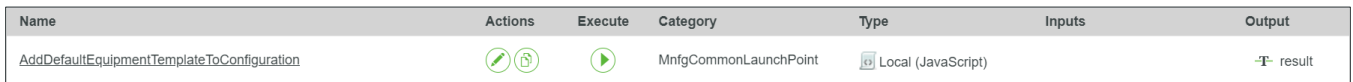

**NOTE**: If the service is not present, ensure **PTC.SCA.SCO.MnfgCommonLaunchPointThingShape** was configured.

4. Click **Execute**. This will add the Default Equipment Thing Template to the launchpoint. The result should read "Default Equipment Thing template added"

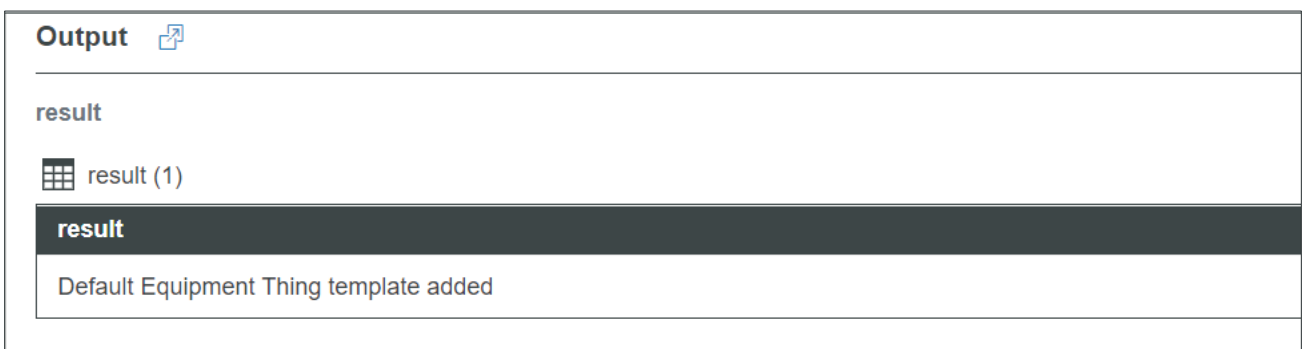

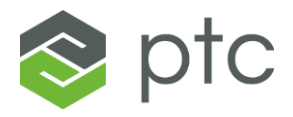

# <span id="page-32-0"></span>**Subscription Enablement**

1. Search for and open the Timer: **PTC.FSU.CORE.Alarm.Escalation\_TM**

**NOTE:** This step is only necessary if installing on ThingWorx 8.5.7.

- 2. Open the **Subscriptions** tab. dfgdfg
	- 3. Find and select the Subscription: **TriggerEscalationProcess\_ALM**
	- 4. Under Subscription Info, ensure the *Enabled* box is checked.

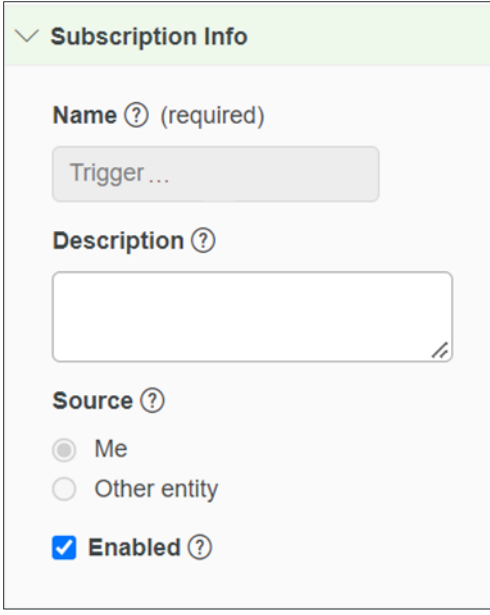

5. Utilizing the table below repeat steps 1-4 three more times replacing the Timer in step 1 with the Timers from column 1 and the Subscription in step 3 with the subscriptions from column 2.

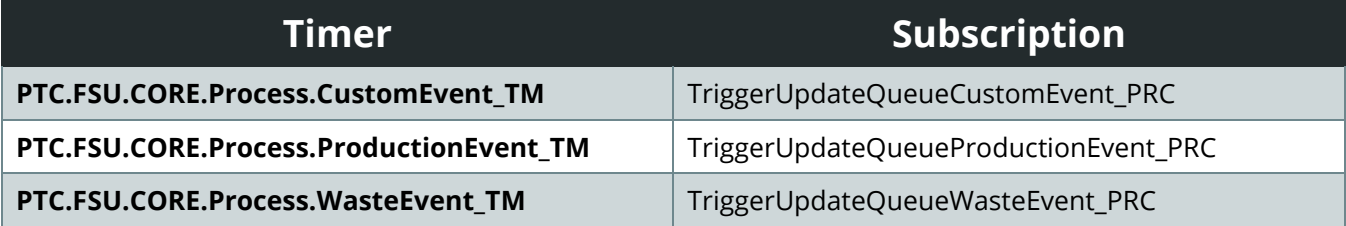

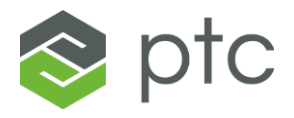

# <span id="page-33-0"></span>**General Troubleshooting**

If the extensions are not installing successfully, be sure all prerequisites are satisfied and that the extensions are being installed in the specified sequence.

If an installation service is not completing as expected, the **ScriptTimeout** setting may not have been correctly set in the **platform-settings.json** file. If this value is too low (e.g., 30), there is not enough time afforded to complete some longer steps like "initializing database with tables & data". If this value is too high (e.g., 3600), the server could devote too many resources which could lead to server crash.

If the SQL scripts are throwing errors upon execution, consider the following:

• If errors appear like what's shown below, check the database collation. It must be set to **SQL\_Latin1\_General\_CP1\_CI\_AS**.

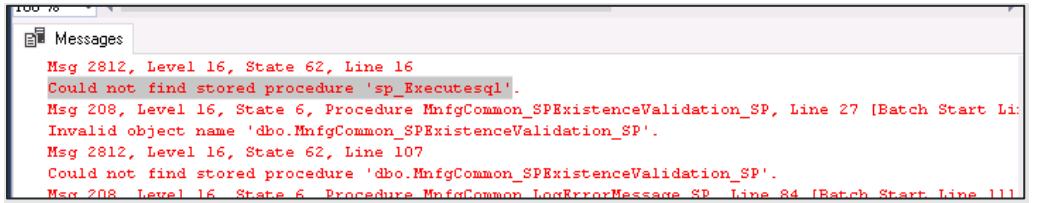

• If errors appear like what's shown below, verify that the correct database is selected. Select a different database in the top left of the toolbar, then reselect the database you're using for the **Manufacturing Apps**. Execute the script again. Ensure that the query window is connected to the **Manufacturing Apps** database.

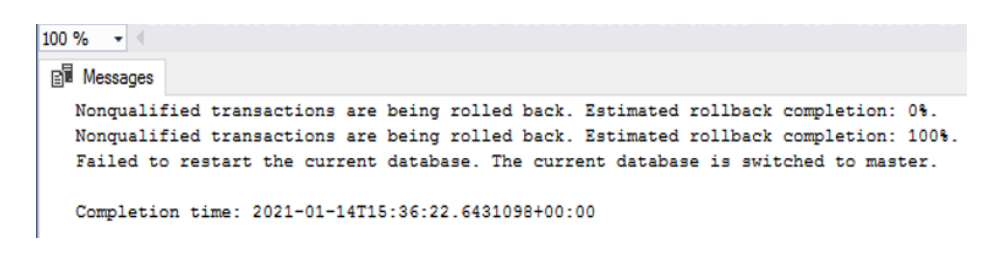

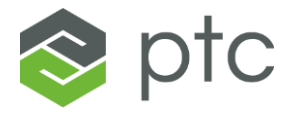

# <span id="page-34-0"></span>**Known Issue Error Message**

Below are the two errors messages that may display within the ThingWorx 9.3.1 platform.

```
{
    "CORE": {
        "success": false,
        "details": [
            {
                "success": false,
                "step": "Disabling timers",
                "message": "Could not disable subscription TriggerEscalationProcess_ALM on 
thing PTC.FSU.CORE.Alarm.Escalation_TM || Could not disable subscription 
TriggerUpdateQueueCustomEvent_PRC on thing PTC.FSU.CORE.Process.CustomEvent_TM || Could not 
disable subscription TriggerUpdateQueueProductionEvent_PRC on thing 
PTC.FSU.CORE.Process.ProductionEvent_TM || Could not disable subscription 
TriggerUpdateQueueWasteEvent_PRC on thing PTC.FSU.CORE.Process.WasteEvent_TM"
            },
        ]
     }
{
"KPIENGINE": {
```

```
"success": false,
         "details": [
              " ",
              {
                  "success": false,
                  "step": "Disabling Timers",
                  "message": "Could not disable subscription RefreshCache on thing 
PTC.SCA.SCO.KPIEngineTimerThing"
              },
         \overline{\mathbf{I}}}
}
```
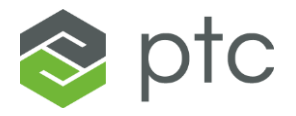

Below is an example of an error in the log messages:

#### **Log Messages**

There is already an object named '

tin the database.

Resume [the installation process](#page-28-0)

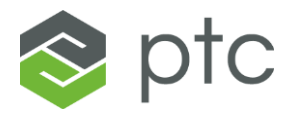

# <span id="page-36-0"></span>**Appendix A – Parameter Snippets**

<span id="page-36-1"></span>[Return to Finalization](#page-26-0)

### **Core**

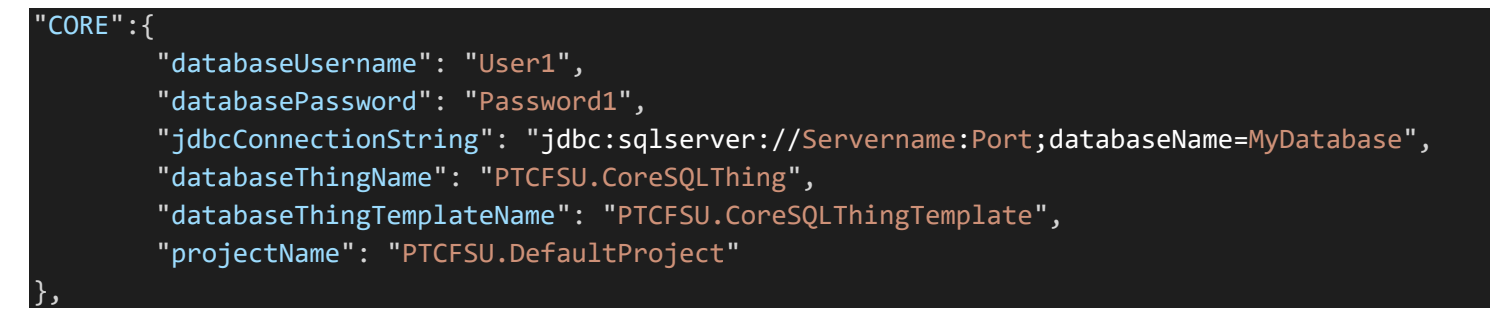

### <span id="page-36-2"></span>**CoreUI**

"COREUI":{},

### <span id="page-36-3"></span>**KPI Engine**

#### "KPIENGINE":{ "databaseUsername": "User1", "databasePassword": "Password1", "jdbcConnectionString": "jdbc:sqlserver://ServerName:Port;databaseName=MyDatabase", "databaseThingName": "PTCFSU.CoreKPISQLThing", "databaseThingTemplateName": "PTCFSU.CoreKPISQLThingTemplate", "projectName": "PTCFSU.DefaultProject" },

#### <span id="page-36-4"></span>**RTPPM**

"RTPPM":{},

#### <span id="page-36-5"></span>**CWC**

### <span id="page-36-6"></span>**AMU**

#### "AMU":{},

"CWC":{},